## 1. Prihlásiť sa do personálneho portálu, viď link

[https://www.stuba.sk/sk/zamestnancov/sluzby-pre-zamestnancov.html?page\\_id=9287](https://www.stuba.sk/sk/zamestnancov/sluzby-pre-zamestnancov.html?page_id=9287)

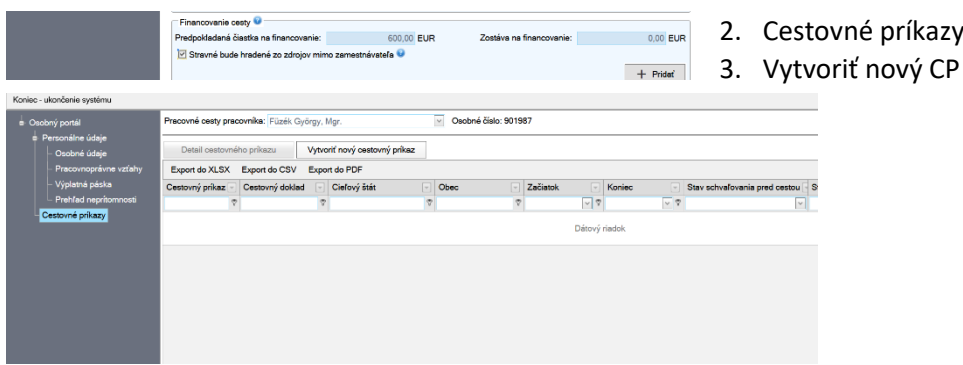

4. Vyplniť všetky údaje, štát, mesto, účel, miesto a začiatku a konca cesty, dopravný prostriedok, pracovný čas, atď. Stravné a vreckové: nevyplňovať!

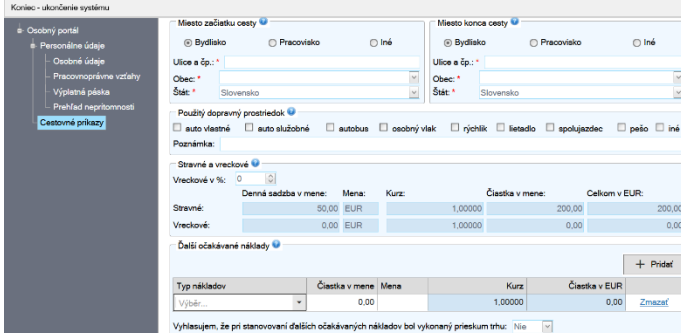

- 5. Časť "Ďalšie očakávané náklady"
	- a) Klik na "Typ nákladov" vybrať Cestovné, potom zadať čiastku, menu. Výška cestovného podľa sadzobníka vzdialeností na Erasmus mobilitu
	- b) Klik na + Pridať
	- c) Typ nákladov vybrať ostatné, zadať sumu grantu na pobyt a menu

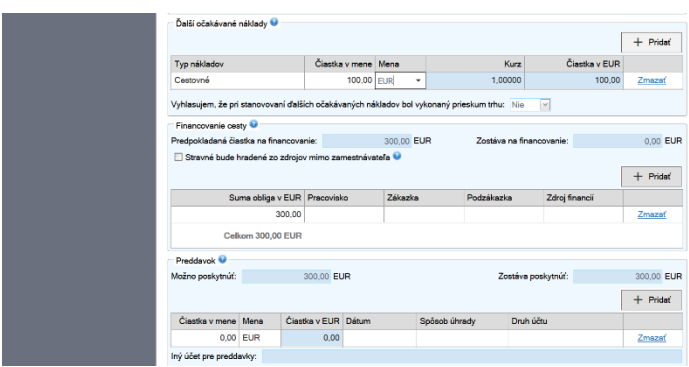

6. Časť "Financovanie cesty": Veľmi dôležité! klik do políčka "Stravné bude hradené zo zdrojov mimo zamestnávateľa"

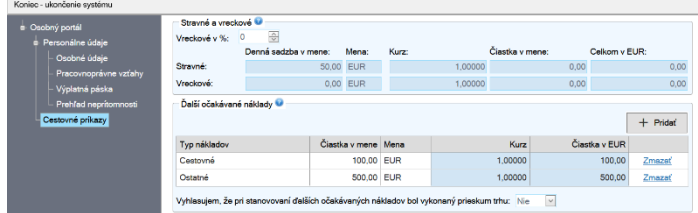

- 7. Časť "Financovanie cesty": Suma obliga v EUR objaví sa suma nákladov
	- a) Vyplniť pracovisko v tomto prípade to musí byť 900000-Rektorát STU
	- b) Vyplniť zákazku dohodnúť s pánom Bobalikom alebo s pani Jurkovičovou
	- c) Podzákazka nezadávať
	- d) Zdroj financií zadať 5l1000

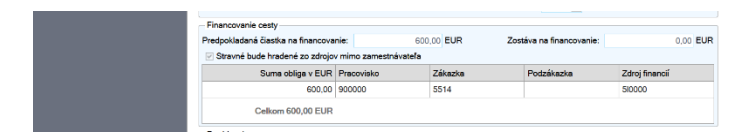

- 8. Časť "Preddavok"
	- a) Vypočítať 80% z celkovej sumy grantu a zadať do políčka "Čiastka v mene"
	- b) Zadať dátum
	- c) Zadať spôsob úhrady musí byť bankovým prevodom
	- d) Druh účtu účet na mzdy alebo iný účet, ktorý zadáte

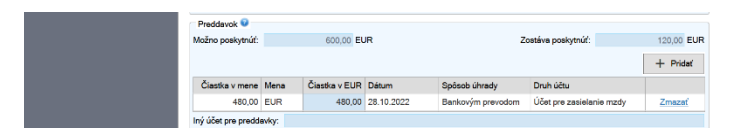

- 9. Časť "Poistenie"
	- a) Je potrebné zadať "Nie" . Dôvod môžete zadať čo je uvedené tu alebo, že máte vlastné cestovné poistenie.

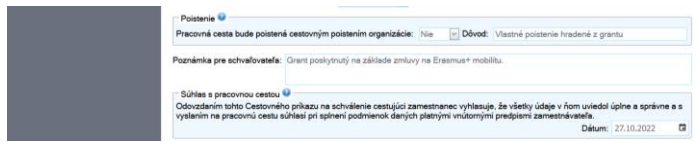

10. Ak máte všetko vyplnené, klik na uložiť. V prípade, že ste niečo nevyplnili, systém Vás upozorní, treba chýbajúce veci doplniť a znova dať uložiť. Pozor však treba dávať na to, že po oprave sa môžu niektoré údaje vrátiť do pôvodného stavu, preto po úprave skontrolujte či tam všetko máte tak, ako ste to vyplnili. Žiaľ systém má ešte nejaké tie chybičky.

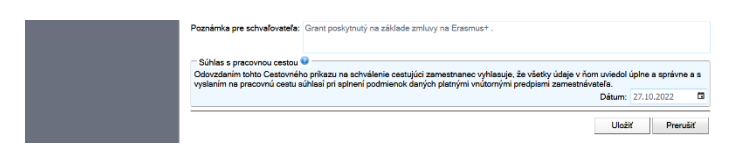

11. Po úspešnom uložení je potrebný cestovný príkaz dať do schvaľovacieho procesu. Klik na "Odovzdať na schválenie"

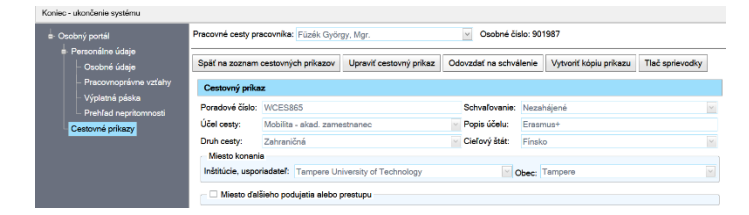